## **Handleiding inschrijven ouderavond/ 10 minuten gesprekken in Magister6.**

Wanneer u op de reguliere wijze inlogt in Magister 6, staat onderin het scherm de module Ouderavond en de uitnodiging tot Inschrijving voor de ouderavond.

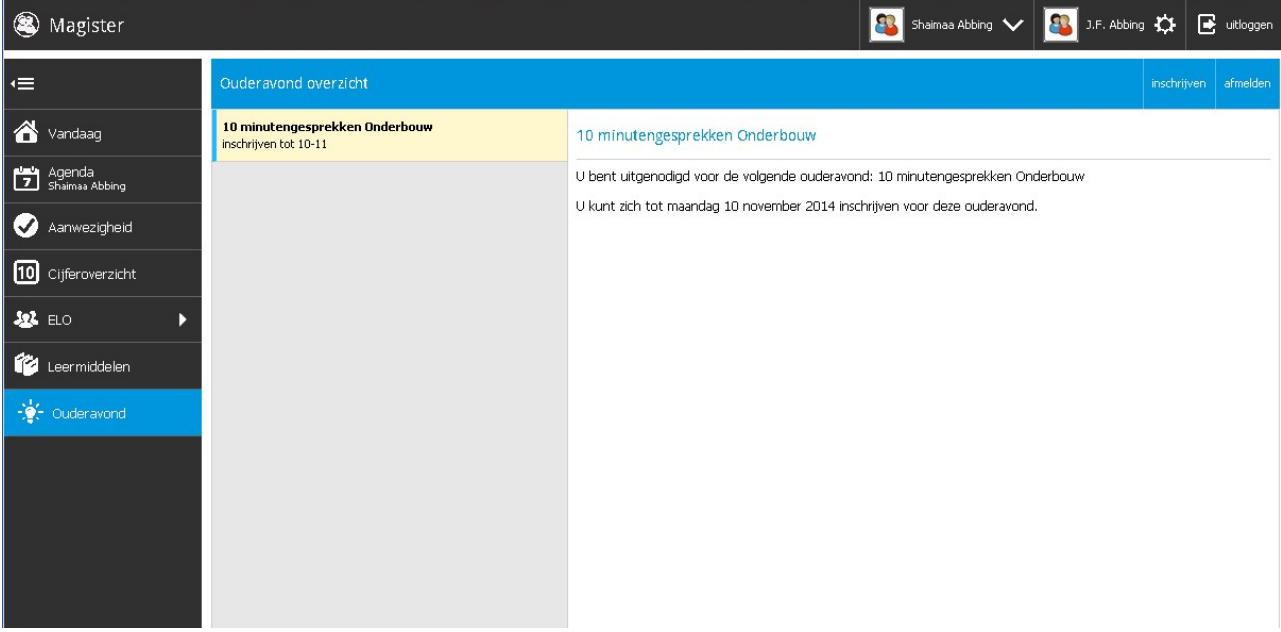

Wanneer u op **Inschrijven** klikt, komt u in het volgende scherm**: Schoolpersoneel/ Docenten.**

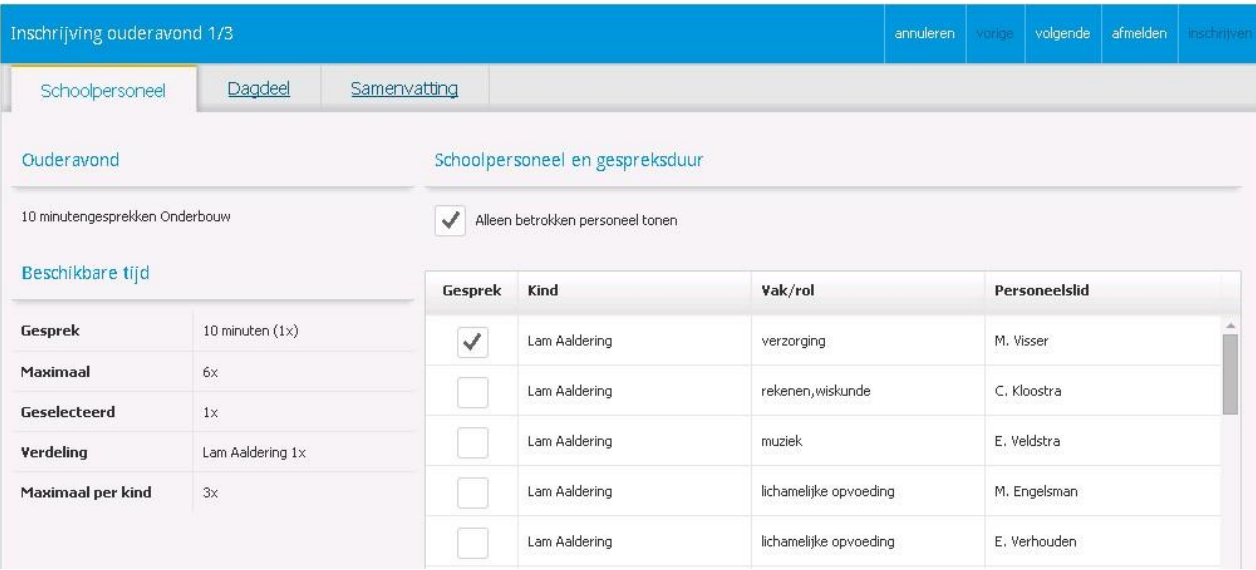

Zodra u maximaal 2 gesprekken per kind heeft aangeklikt, gaat u naar het volgende scherm: **Dagdeel.**

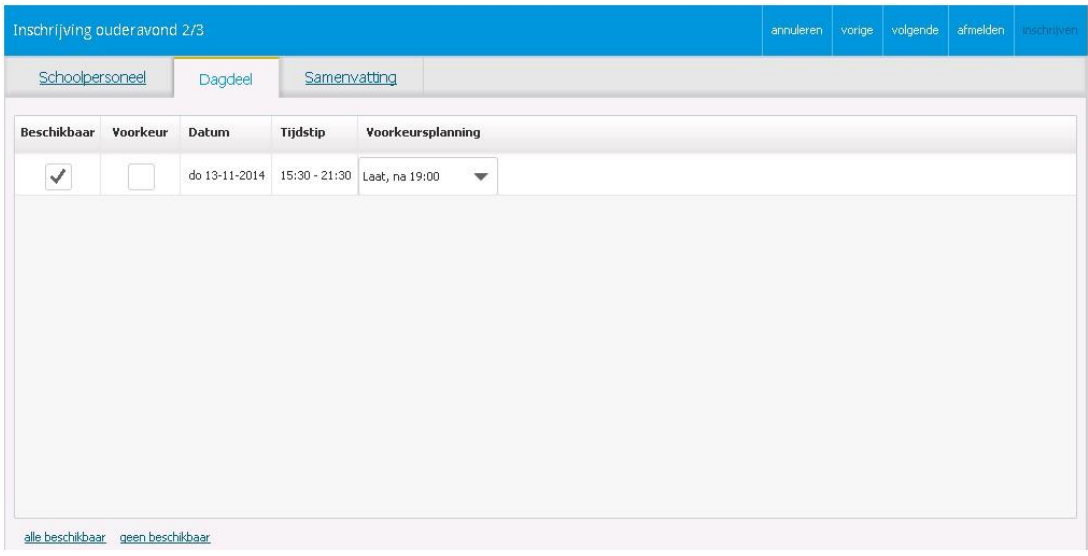

Wanneer u op een van de avonden klikt en vervolgens een vinkje zet bij Voorkeur, kunt u aangeven welke avond uw voorkeur heeft. Ook kunt u aangeven of u vroeg of juist laat op de ouderavond wilt komen. Deze tijdwens, indien mogelijk, dient u per avond in te vullen.

Zodra u een dagdeel/ voorkeur en tijdwens heeft aangeklikt, gaat u naar het volgende scherm: **Samenvatting.**

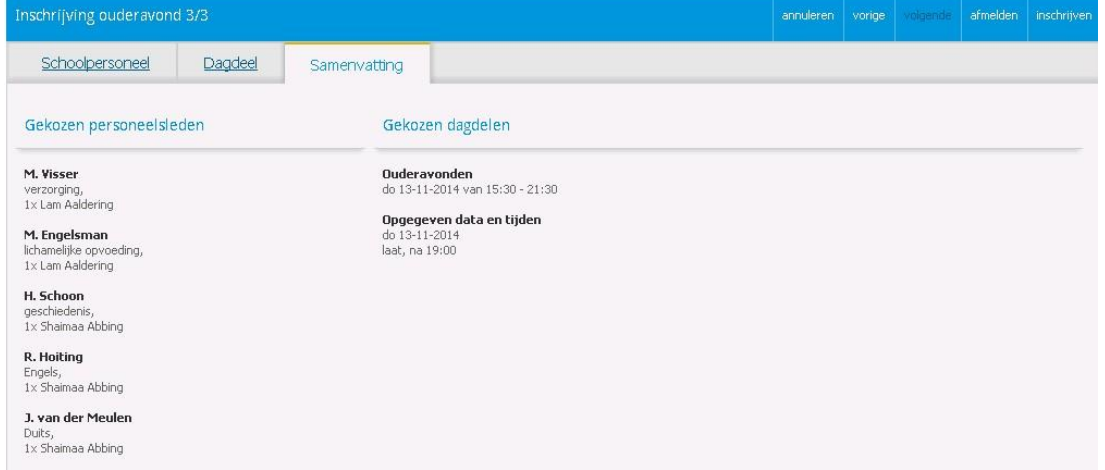

Op het scherm **Samenvatting** ziet u vervolgens de gekozen personeelsleden en de gekozen dagdelen en de gekozen data en tijden.

U kunt zich ook afmelden voor de Ouderavond via het scherm: **Afmelden**. Er zal om een bevestiging gevraagd worden.

Wanneer u op **Afdrukken** klikt heeft u de mogelijkheid om uw reservering uit te printen.

## **Belangrijk**:

## **Pas wanneer alle verzoeken zijn binnengekomen en verwerkt door de Ouderavondplanner zal er in Magister 6 een definitieve uitnodiging/ planning tot uw beschikking komen.**